# **C-SMART HELP**

### LOAN DOCUMENTATION

### HOW TO ADD LOAN DOCUMENTATION

- 1. Go to the lender's **Loans** page.
  - > Click the loan's Transaction ID OR enter it into the Search Name or Transaction ID bar.
  - For a forgiven loan or repayment, use that **Transaction ID**.

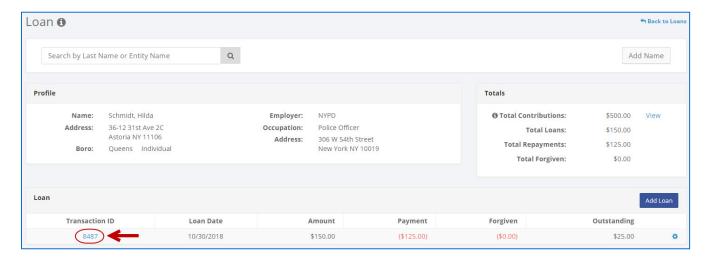

OR

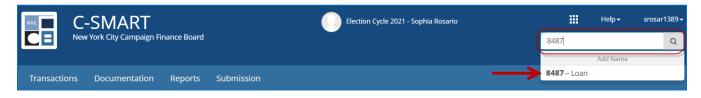

Important: Loans, loan payments, and forgiven loans are each assigned separate transaction IDs.

2. Click Add Document to proceed.

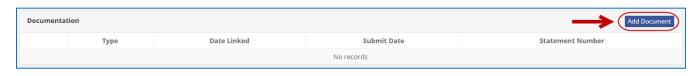

**Best practices:** As a shortcut, you can click the gear next to the transaction ID on the lender's **Loans** page and then click **Add Document**.

- 3. Click **Upload PDF** and choose a file from your computer.
  - Complete the following fields:
    - Page(s): Use a dash to select a page range (3-4) or a comma to select nonconsecutive page numbers (1, 3). You also can choose Select All Pages.
    - Type: Indicate the type of document (agreement, check, EFT, etc.) You can upload multiple documents under a single type if they are contained in one PDF.
  - Then, click Save to store the document in C-SMART and link it to the transaction.

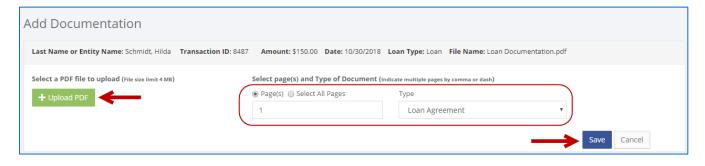

#### **Important:**

- The maximum allowable file size is 4MB and only PDFs can be uploaded. For help with larger files, contact your Candidate Services liaison.
- The CFB does not receive uploaded documents until the underlying transaction is submitted in a disclosure statement or an amendment.
- 4. The document has been successfully saved.

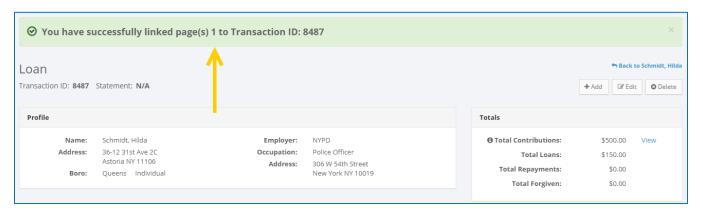

- At this point, C-SMART will return you to the **Loan** page. The document is now linked to the transaction.
- 5. You can return to this page anytime and click **View PDF** to review your upload.

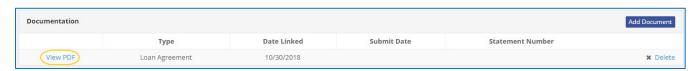

## HOW TO DELETE LOAN DOCUMENTATION

- 1. Go to the lender's **Loans** page.
  - > Click the loan's Transaction ID OR enter it into the Search Name or Transaction ID bar.
  - For a forgiven loan or repayment, use that **Transaction ID**.

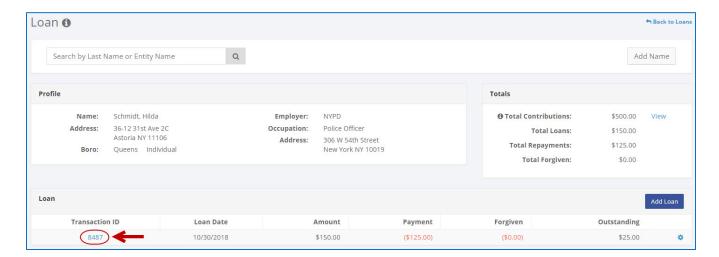

OR

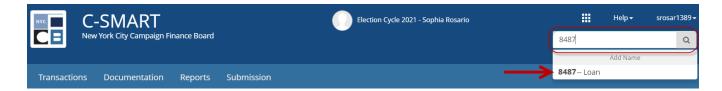

2. Click **Delete** under **Documentation** to proceed.

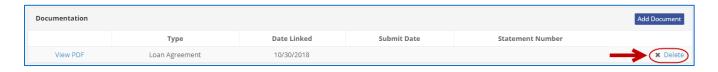

Click Yes on the window that opens to complete the deletion.

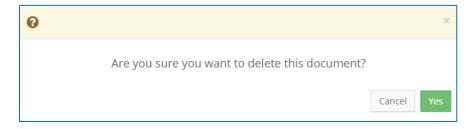

3. The document has been successfully deleted.

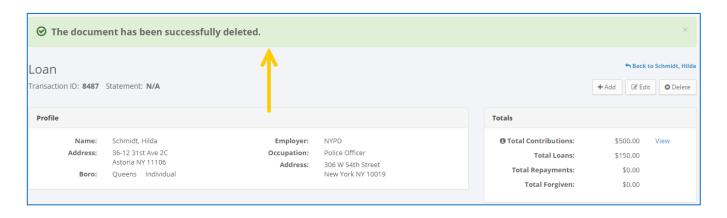

Important: You cannot delete documentation after it has been submitted to the CFB.